# **Plugins Manager**

## Overview

The Plugin Manager allows you to enable and disable Joomla! Plugins and to edit a Plugin's Details and Parameters.

The Plugin Manager can be accessed by selecting "Extensions" > "Plugin Manager" from the drop-down menu on the Back-end of your HUBzero installation.

# **Column Headers**

An indexing number automatically assigned by Joomla! for ease of reference.

#### Checkbox

Check this box to select one or more items. To select all items, check the box in the column heading. After one or more boxes are checked, click a toolbar button to take an action on the selected item or items. Many toolbar actions, such as Publish and Unpublish, can work with multiple items. Others, such as Edit, only work on one item at a time. If multiple items are checked and you press Edit, the first item will be opened for editing.

## Plugin Name

The Name of the Plugin. Click on the Name to open the Plugin for editing.

#### Enabled

A green tick or a red X showing whether the use of the component is enabled/disabled. Click the icon to toggle the item between enabled and disabled.

### Order

The order to display items. If the list is sorted by this column, you can change the order by clicking the arrows or by entering the sequential order and clicking 'Save Order'. Note that the display order on a page is set in the Parameters - Advanced section for each Menu Item. If that order is set to use something other than 'Order' (for example, 'Title - Alphabetical'), then the order value in this screen will be ignored. If the Menu Item Order parameter is set to use 'Order', then the items will display on the page based on the order in this screen.

### Access Level

Who has access to this item. Current options are:

- Public: Everyone has access
- Registered: Only registered users have access
- Special: Only users with author status or higher have access

You can change an item's Access Level by clicking on the icon in the column.

## Type.

The Type of the Plugin. Possible types are: authentication, content, editors, editors-xtd, search, system, user, and xmlrpc. These are also the names of the subfolders where the Plugin files are located. For example, Plugins with a Type of "authentication" are located in the folder "plugins/authentication".

File.

The name of the Plugin files. Each Plugin has two files, a ".php" file and a ".xml" file. So, for example, the Authentication - Joomla! plugin has two files: "joomla.php" and "joomla.xml".

ID

The ID number. This is a unique identification number for this item assigned automatically by Joomla! It is used to identify the item internally, for example in internal links. You can not change this number.

### Display #

The number of items to display on one page. If there are more items than this number, you can use the page navigation buttons (Start, Prev, Next, End, and page numbers) to navigate between pages. Note that if you have a large number of items, it may be

helpful to use the Filter options, located above the column headings, to limit which items display (*where applicable*).

# **Toolbars**

At the top right you will see the toolbar:

#### Enable

To enable one or more items, select them using the Checkbox and press this button. You may also toggle between Enabled and Disabled by clicking on the icon in the "Enabled" column.

### Disable

To disable one or more items, select them using the Checkbox and press this button. You may also toggle between Enabled and Disabled by clicking on the icon in the "Enabled" column.

Edit

Select one item and click on this button to open it in edit mode. If you have more than one item selected (where applicable), the first item will be opened. You can also open an item for editing by clicking on its Title or Name.

Help

Opens this Help Screen.

### **List Filters**

#### **PLUGINS MANAGER**

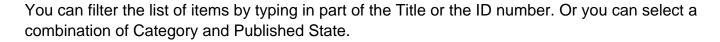

Filter

In the upper left corner just above the column headings is a Filter field and two buttons, as shown below:

If you have a large number of items on the list, you can use this filter to find the desired item(s) quickly. Enter either part of the title or an ID number and press 'Go' to display the matching items. You can enter in whole words or part of a word. For example, "ooml" will match all titles with the word "Joomla!" in them.

## Filter by Type and State

In the upper right area, above the column headings, are 2 drop-down list boxes as shown below:

#### **PLUGINS MANAGER**

The selections may be combined. Only items matching both selections will display in the list.

Select Type

Select a Type from the drop-down list box to select only Plugins of this Type.

Select State

Select a state (Enabled or Disabled) from the drop-down list box to select only Plugins with this state.

# **Edit Plugins**

You can edit details and parameters for Plugins. Some Plugins have several parameters, while others don't have any.

### **Details**

The Details section is the same for all Plugins, as follows:

Name

The Name of the Plugin.

#### Enabled

Whether or not this Plugin is enabled.

Type

The Type of the Plugin. This value cannot be changed.

Plugin File

The name of the Plugin file. Each Plugin has two files with this name. One has the file extension ".php" and the other has the file extension ".xml".

Access Level

Who has access to this item. Current options are:

- Public: Everyone has access
- Registered: Only registered users have access
- Special: Only users with author status or higher have access

Enter the desired level using the drop-down list box.

#### Order.

he order this item will display in the Manager screen. Use the drop-down list box to change the Order. You can select 'First' or 'Last' to make this the first or last item. Or you can select an item from the list. In this case, the current item will be listed just *after* the item you select. Note that the Order can also be changed in the Manager screen.

## Description.

The description of what this Plugin does. This cannot be changed.

# **Parameters**

# **PLUGINS MANAGER**

This will vary between plugins.